# スマート申請 操作マニュアル

### 指導監査資料等の提出

札幌市保健福祉局監査指導室監査指導課 電 話:211-2955 E-mail:kansashido@city.sapporo.jp

# もくじ

0.はじめに 1.提出資料の準備 2.申請サイトへアクセス 3.申請方法の選択 4.Grafferアカウントの作成 5.ログイン

- ⑴ Grafferアカウント
- ⑵ メール認証
- ⑶ Google・LINE
- 6.申請内容の入力
- 7.申請内容の確認
- 8.よくある質問
	- ⑴ メールアドレス変更
	- ⑵ Grafferアカウント削除
	- ⑶ パスワードを忘れた
	- ⑷ 認証メールが届かない
	- ⑸ ファイルが添付できない
	- ⑹ 必須資料未作成

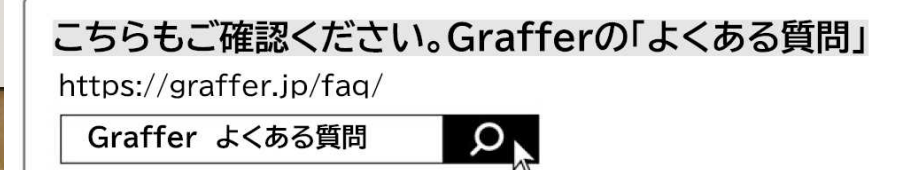

## はじめに(注意事項)

- ⑴ スマート申請により監査資料を提出する場合、全ての資料を 電子ファイルで添付する必要があります。 一部、紙で提出する監査資料がある場合は、従前どおり、 監査資料一式、郵送等でご提出ください。
- ⑵ 提出漏れを防ぐため、必須項目全て入力(添付)されないと 申請はできません。
- ⑶ 添付できる電子ファイルの種類(拡張子)は次の種類です。 .docx .xlsx .pdf .pptx .zip .jpeg
- ⑷ 各項目は1つの電子ファイルしか提出(添付)できません。 添付する電子ファイルが複数の電子ファイルに分かれている 場合は、1つの電子ファイルにまとめるか、zipフォルダーに まとめて添付してください。

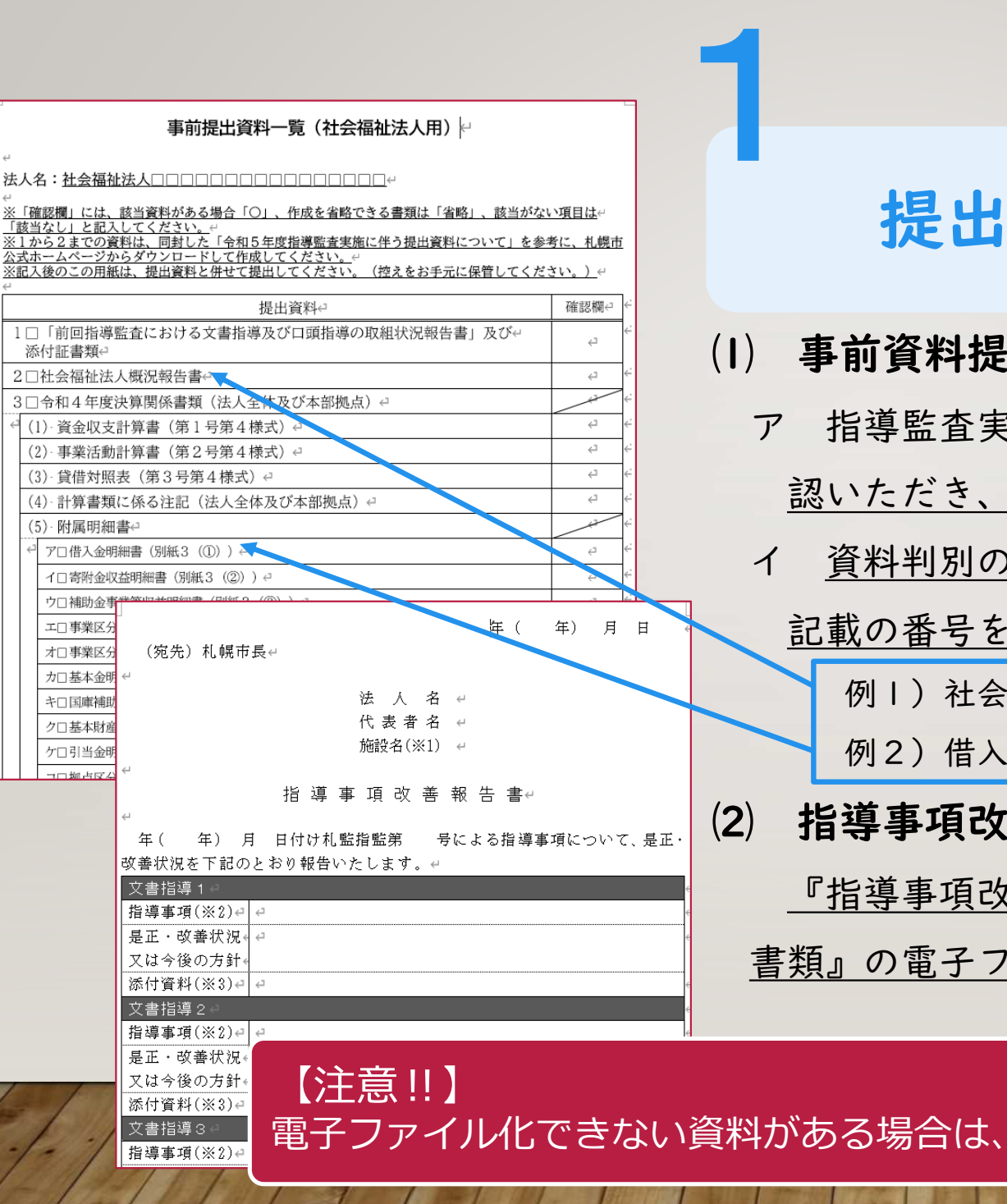

### 提出資料の準備

### ⑴ 事前資料提出の場合

ア 指導監査実施通知に記載の『事前提出資料一覧』をご確 認いただき、提出資料の電子ファイルをご準備ください。 イ 資料判別のため、電子ファイルの名称の頭に、一覧表に 記載の番号を付してください。 例1)社会福祉法人概況報告書には『2』

例2)借入金明細書には『3⑸ア』

### ⑵ 指導事項改善報告の場合

『指導事項改善報告書』と『改善内容を挙証する関係 書類』の電子ファイルをご準備ください。

電子ファイル化できない資料がある場合は、スマート申請による提出はできません。

### 指導監査資料等の提出 (スマート申請)

令和5年度から監査資料等を電磁的記録 (Wordファイル、Excelファイル、PDFファイル等) で提出 (スマー 卜申請)することができます。

2

 $\mathcal{D}$ 

スマート申請を行う場合は、必ず操作マニュアルをご確認ください。 なお、従前どおり紙で提出することもできます。

■■■操作マニュアル (PDF: 3.396KB)

【PDE】複数の重子ファイルを『圧縮(zip形式)フォルダー』にまとめる方法(PDF:138KB)

#### 指導監査対象ごとのスマート申請専用サイト

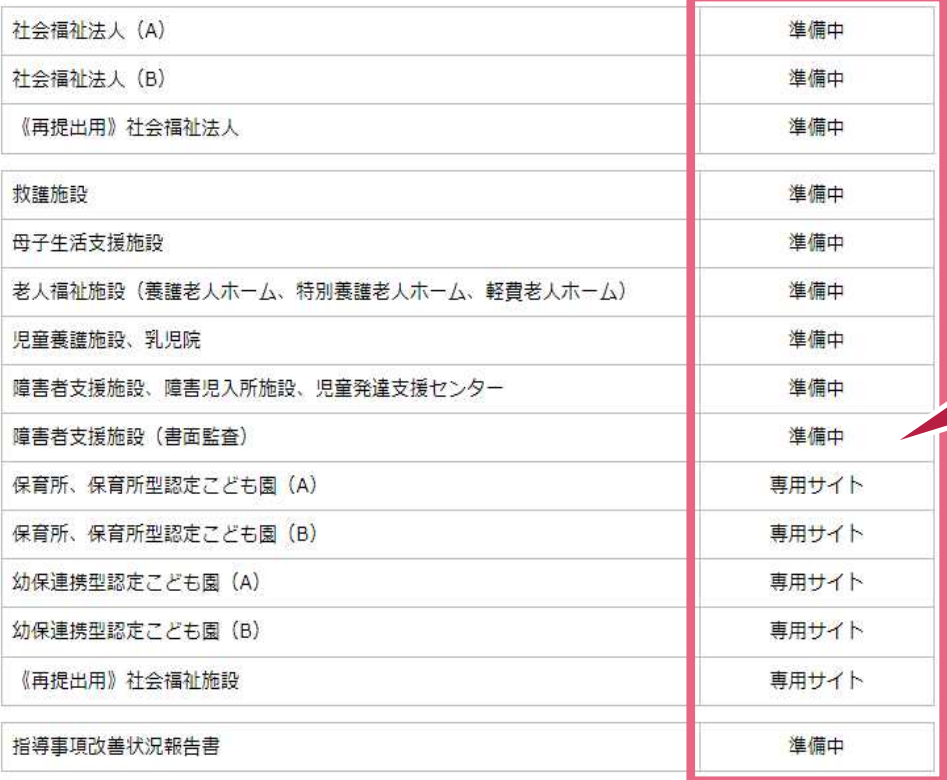

### 申請サイトへアクセス

指導監査実施通知をご確認いただき、札幌市 ホームページ(社会福祉法人等に対する指導監 査のページ)に掲載している『専用サイト』に アクセスしてください。

対象ごとのスマート申請専用サイトは こちらから。

【社会福祉法人等に対する指導監査のページ】

https://www.city.sapporo.jp/fukushikansa/2020new/syafukutounoshidokansa.html

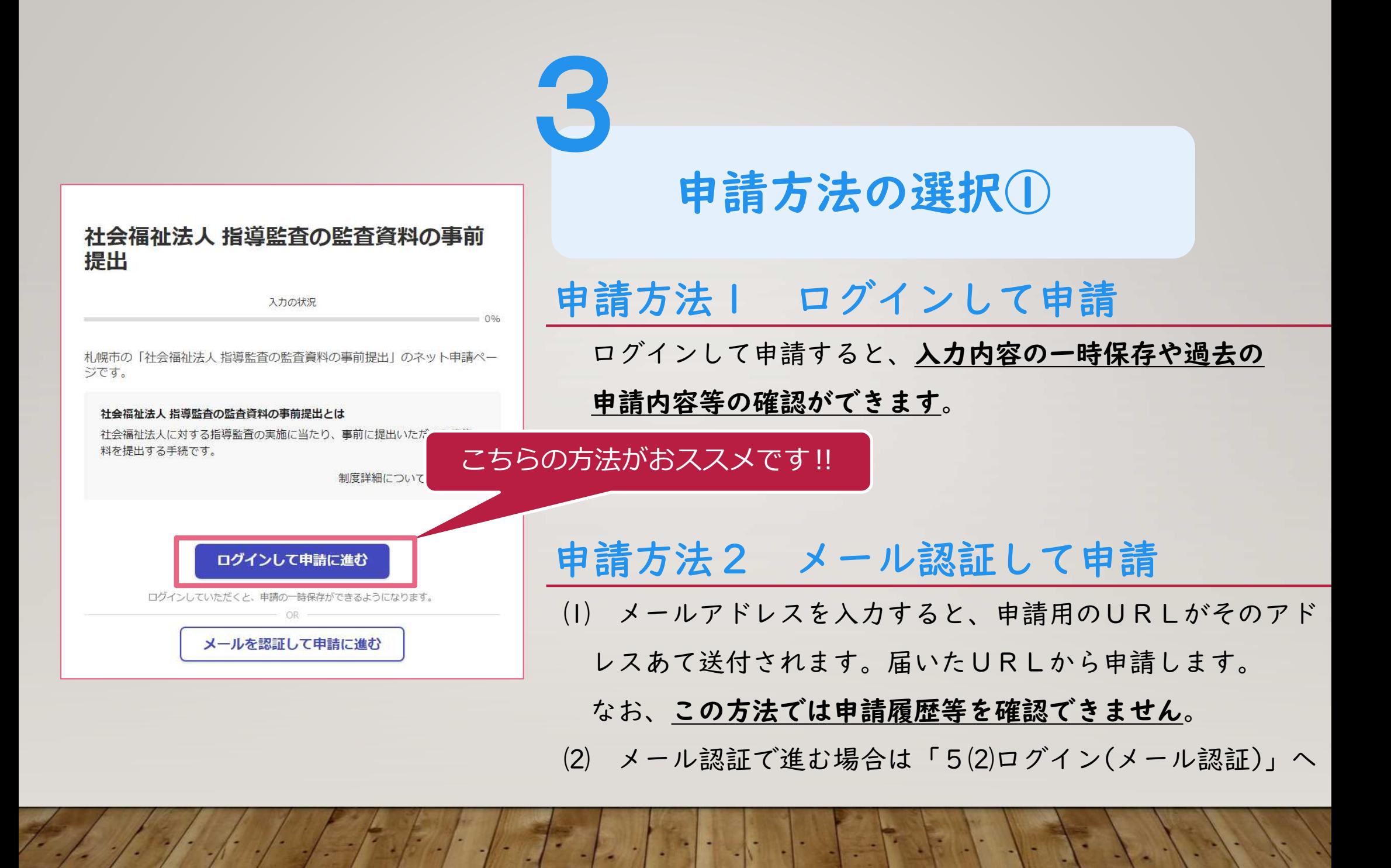

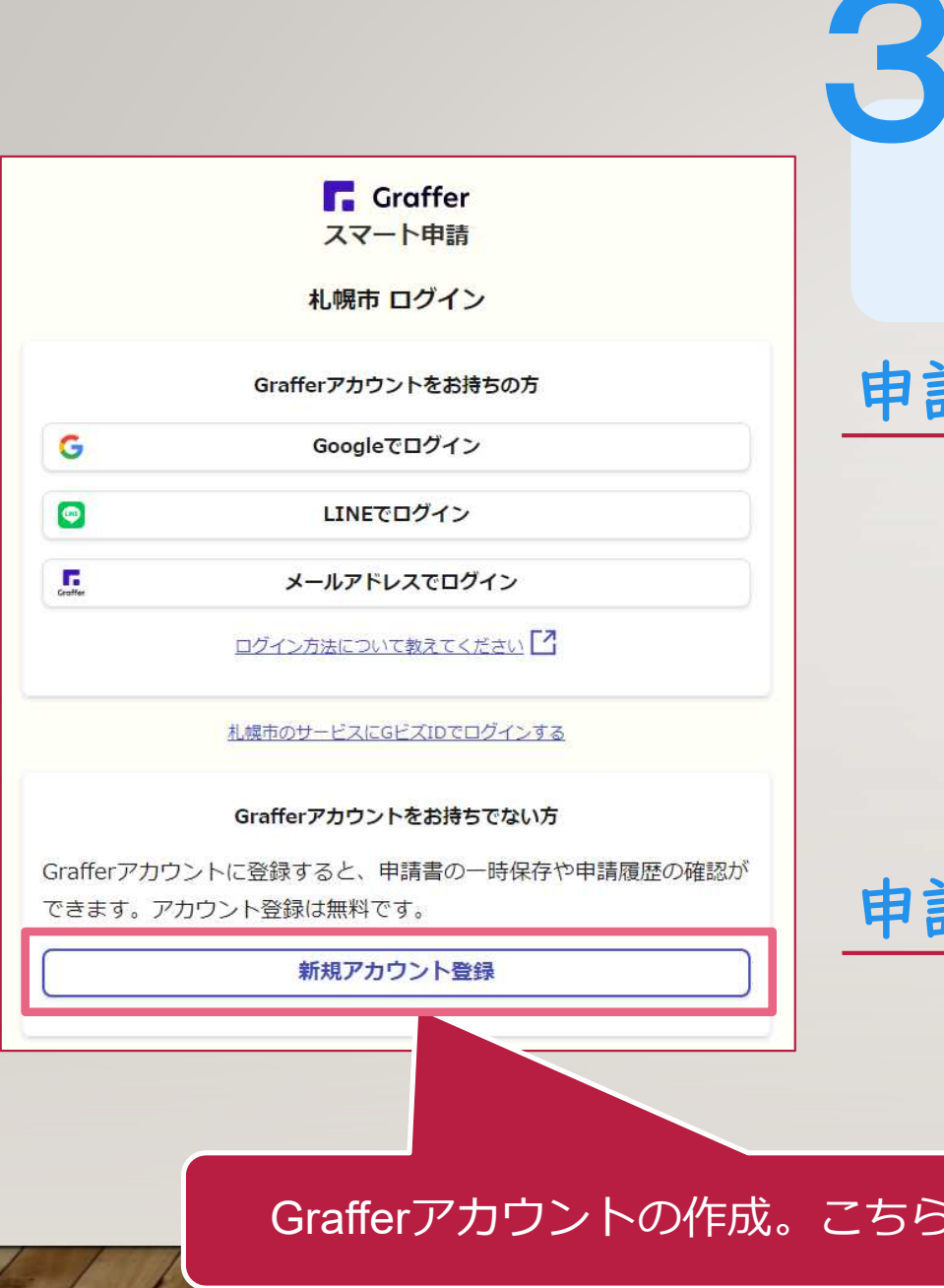

### 申請方法の選択②

### 申請方法1 Google・LINEでログイン

- ⑴ 自身でお持ちの情報(アドレスとパスワード)を使 用してログインすることも可能ですが、<br />
二段階認証を 行う必要があります。 ⑵ Google・LINEでログインする場合は「5⑶ログイン
	- (Google・LINE)」へ

申請方法2 Grafferアカウントを作成

職場等のメールアドレスを使用して簡単にアカウントを 作成することができます。

Grafferアカウントの作成。こちらの方法がおススメです!!

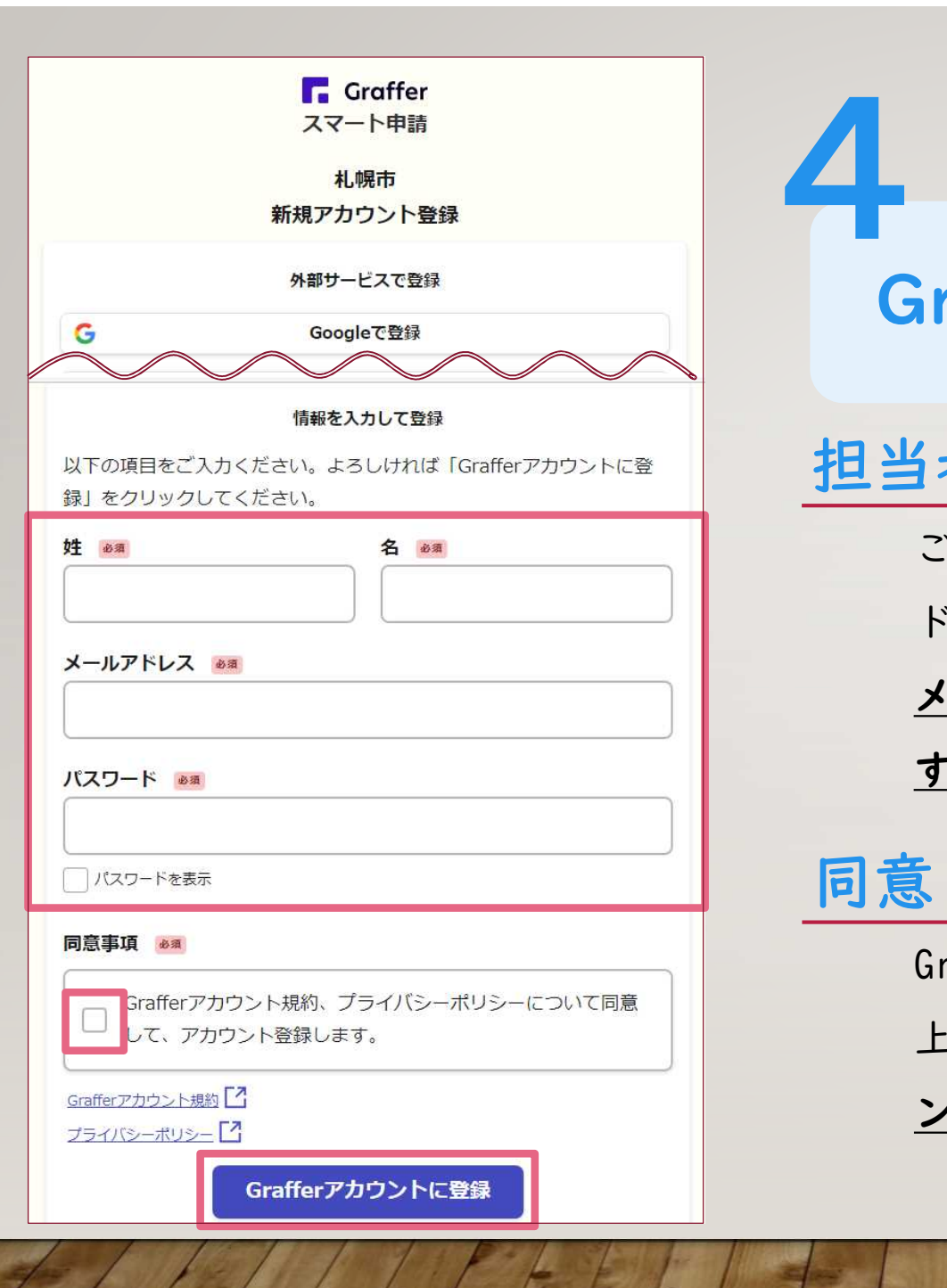

Grafferアカウントの作成①

### 担当者の情報入力

ご担当者の姓名、登録用メールアドレス(組織メールア ドレス)、パスワードを入力します。

メールアドレスとパスワードは、今後ログイン時に使用

するため、忘れないように管理してください。

同意

Grafferアカウント規約、プライバシーポリシーを確認の

<u>上、アカウント登録に同意(☑)して、『Grafferアカウ</u>

ントに登録』をクリックしてください。

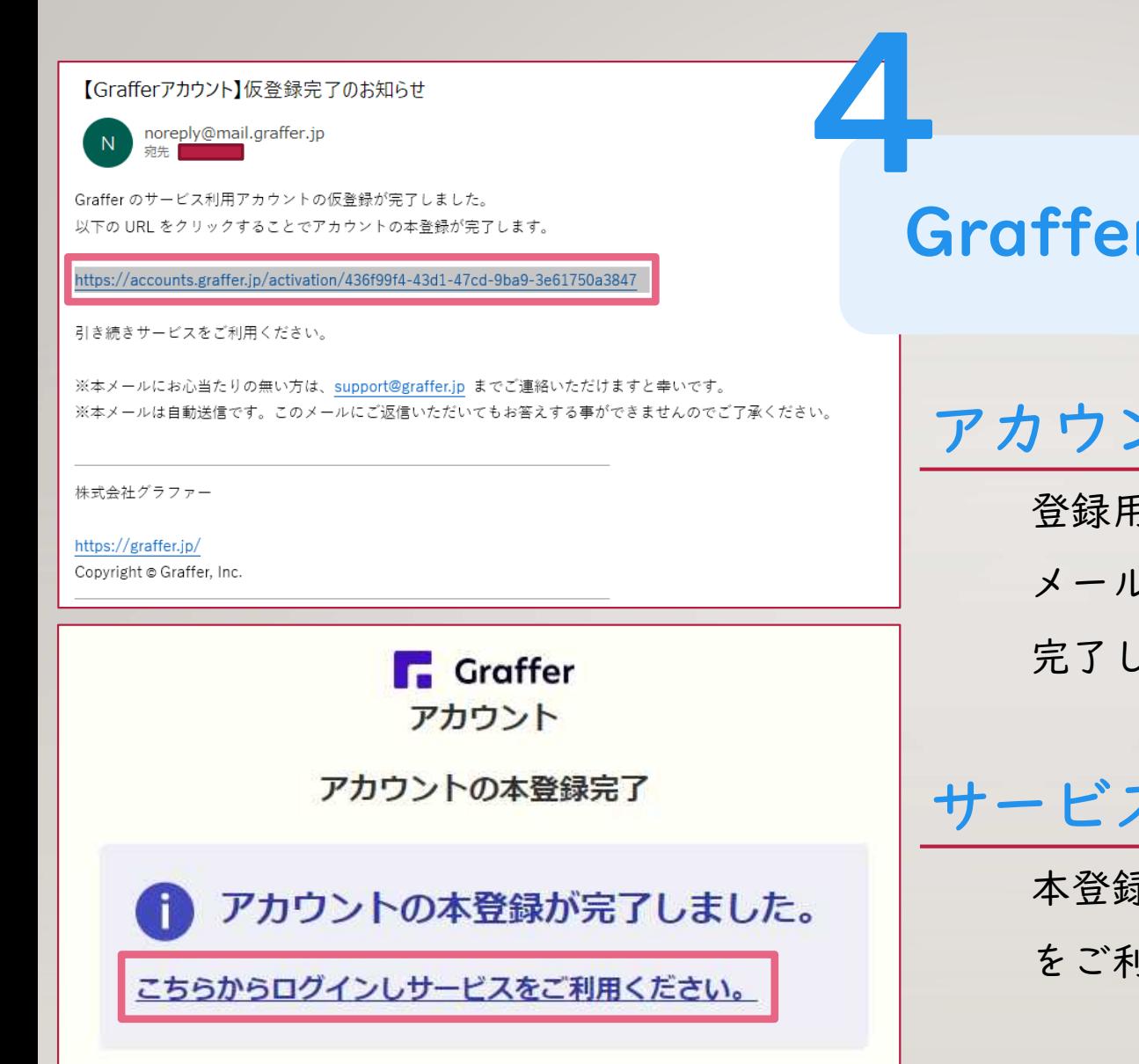

### Grafferアカウントの作成②

### アカウント本登録

登録用メールアドレスに返信メールが届きます。 メール記載のURLからログインすると本登録が 完了します。

### サービス利用開始

本登録完了後、『こちらからログインしてサービス をご利用ください。』をクリックしてください。

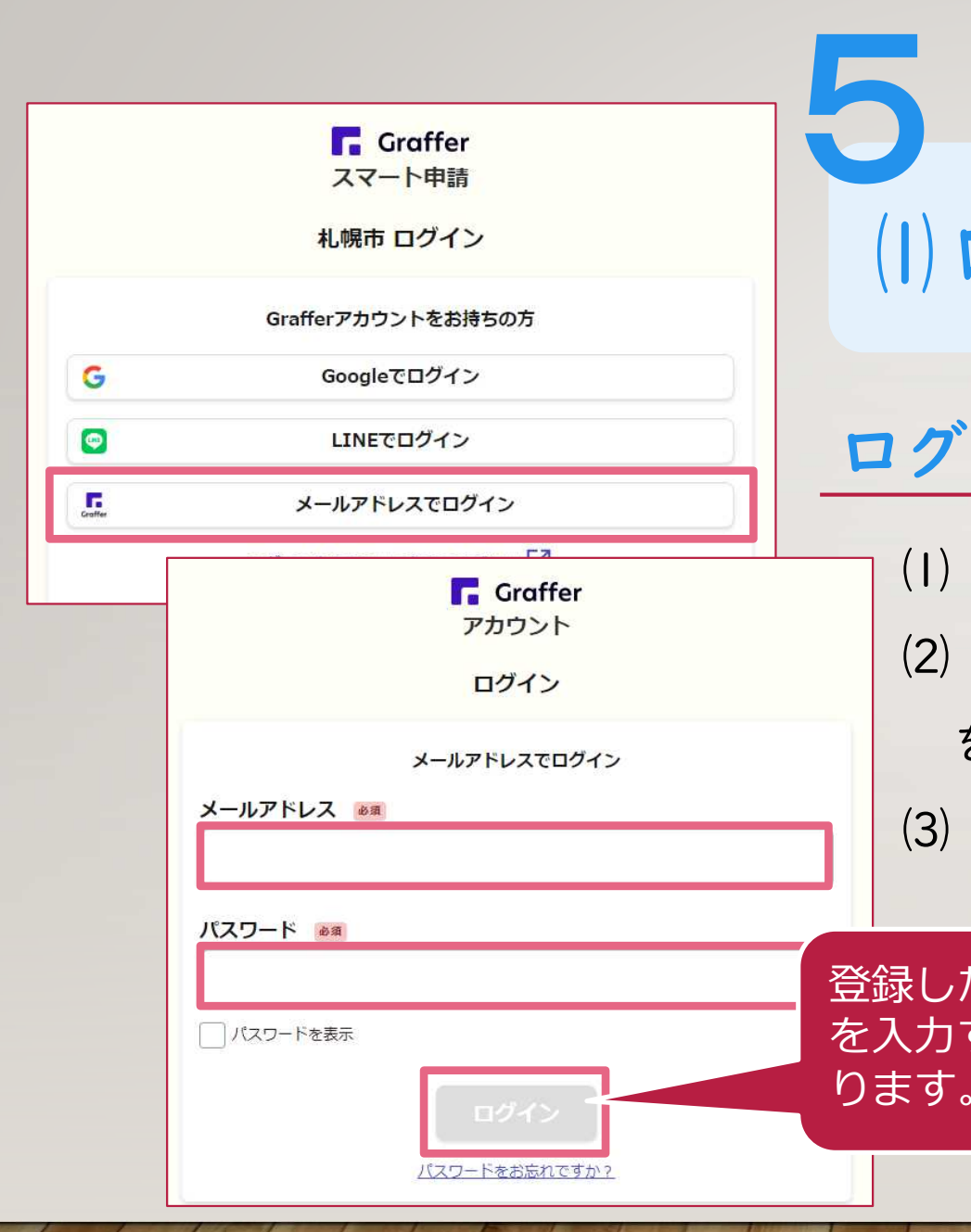

### ログイン方法

 『メールアドレスでログイン』をクリック 登録した『メールアドレス』と『パスワード』 を入力 『ログイン』をクリック

登録した『メールアドレス』と『パスワード』 を入力すると、『ログイン』の色が青色に変わ ります。

#### 障害福祉サービス運営法人 指導監査の監 杳資料の事前提出

入力の状況

札幌市の「障害福祉サービス運営法人 指導監査の監査資料の事前提出」のネ wト申請ページです。

障害福祉サービス運営法人 指導監査の監査資料の事前提出とは

障害者支援施設·障害児入所施設·児童発達支援ヤンターに対する指導監査 の事前資料を提出する手続です。

制度詳細についてはこちら

 $0%$ 

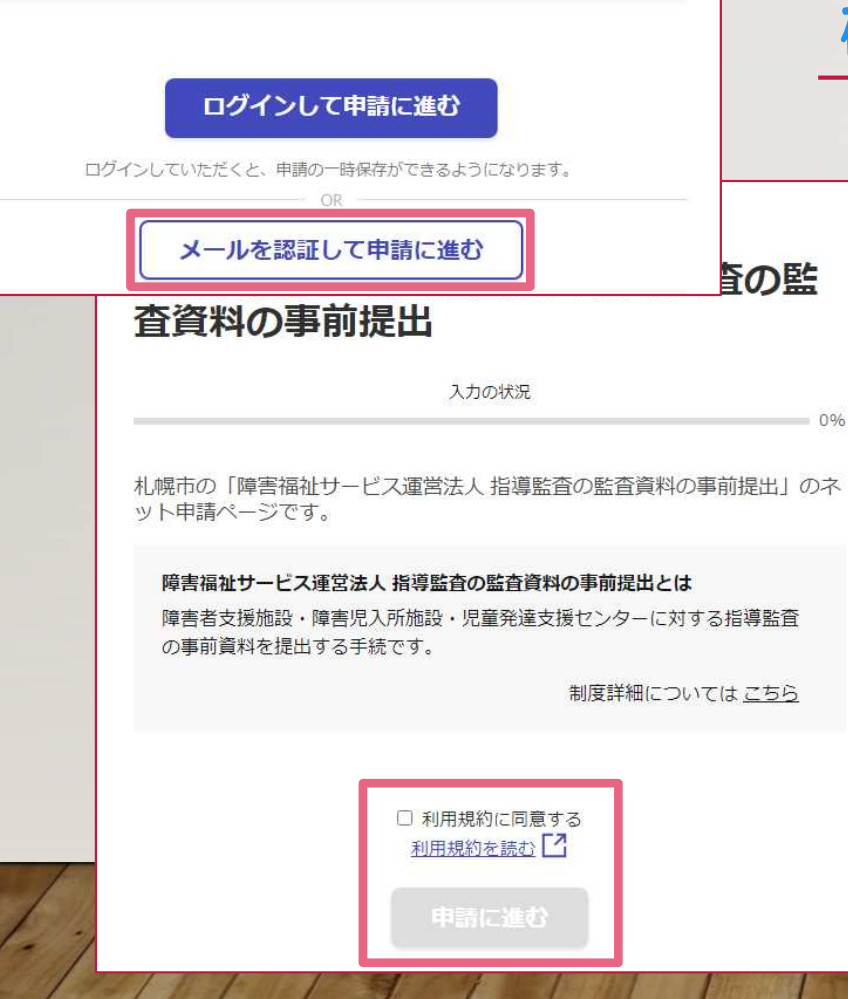

# 5<br>2ログイン (メール認証)

### 確認メールの送信

- ⑴ メールアドレスを入力して確認メールを送信」 ⑵ 「noreply@mail.graffer.jp」より届くメール のURLにアクセス
- ⑶ メールアドレスの確認を完了させてください。

### 確認メールの送信

利用規約に同意(☑)し『申請に進む』をクリ ックしてください。

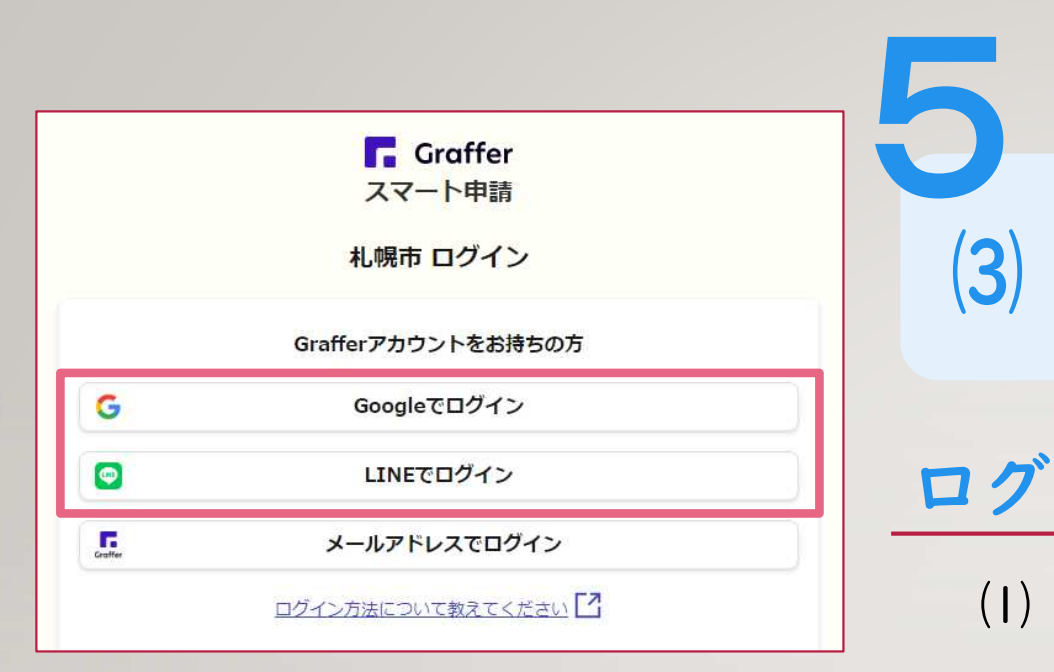

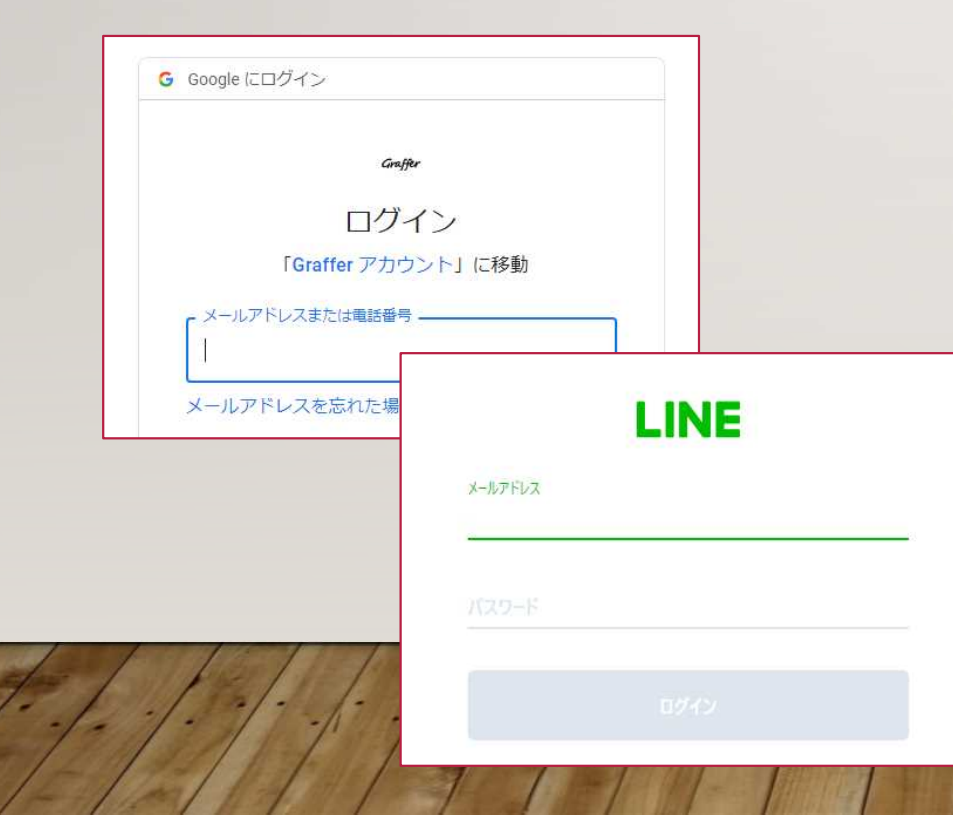

### ログイン方法選択

- ⑴ 『Googleでログイン』か『LINEでログイン』の いずれかをクリックして、それぞれアカウント情 報を入力してください。
- ⑵ 二段階認証を設定している場合は、二段階認証 を求められますので、指示に従ってください。

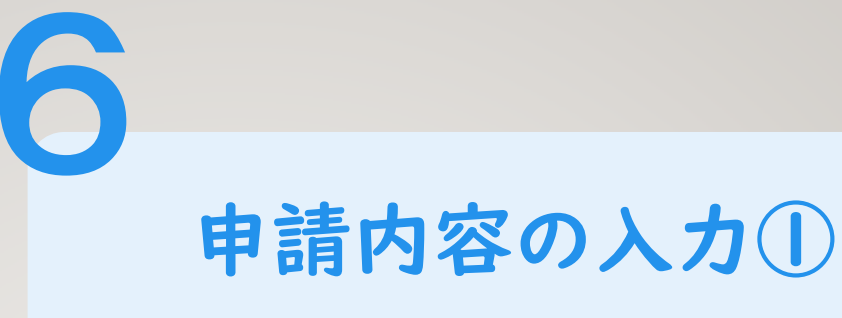

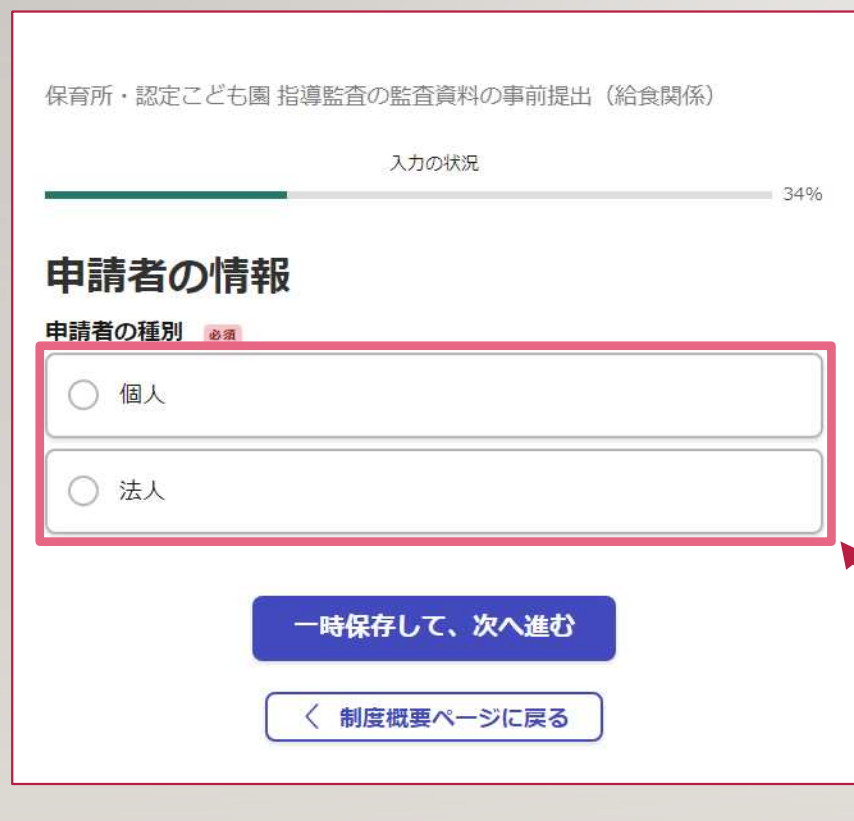

### 申請者の情報(保育所・認定こども園のみ)

⑴ 保育所・認定こども園の場合のみ、1番最初に 左記画面(申請者の種別の選択)が表示されます。 ⑵ 当該選択は、保育園・認定こども園の運営主体 の種別の選択ですのでご注意ください。

【注意‼】 個人:個人で保育所を開設している場合 法人:上記以外

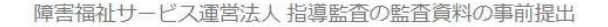

入力の状況

#### 申請者の情報

Q 法人を検索して自動入力する

法人名 必须

法人名 (カナ) 必須

#### 電話番号 Ba

日中に連絡が取れる電話番号を入力してください

メールアドレス 必須

kansashido@city.sapporo.jp

連絡担当者名 必須 申請内容に確認が必要な際に連絡することがあるため、担当者の氏名を入力してください

次へ進む

### 申請内容の入力②

### 申請者の情報

6

 $250/$ 

⑴ 申請を行う法人の情報(法人名、電話番号、 メールアドレス、担当者名)を入力してください。 ⑵ 電話番号には、申請を担当する方に繋がる番号 を入力してください。

【法人情報を検索…】 『法人を検索して自動入力する』から、法人名を入 力することができますが、自動入力は『法人名』のみ です。

申請者の情報

全国

Q 法人を検索して自動入力する

▼ 法人名または法人番号で検索

 $\alpha$ 

#### 事前提出資料 (概況報告書等)

事前提出資料一覧 (障害福祉サービス運営法人用) & \* 様式は札幌市公式HP「社会福祉法人等に対する指導監査」のページに掲載してあります。

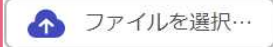

#### 前回の指導監査における指導監査事項の有無等 25%

前回の貴法人及び貴法人が運営する事業に対する指導監査における文書指導・口頭指導の有無等 についてご回答ください。

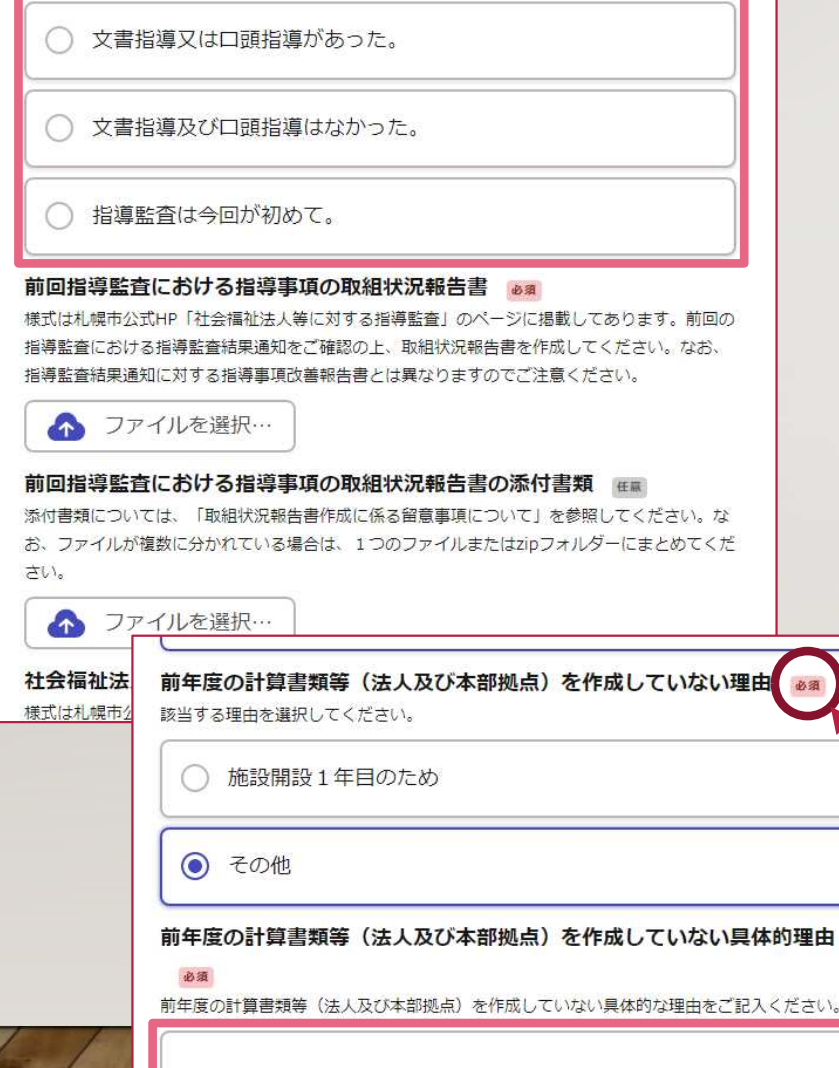

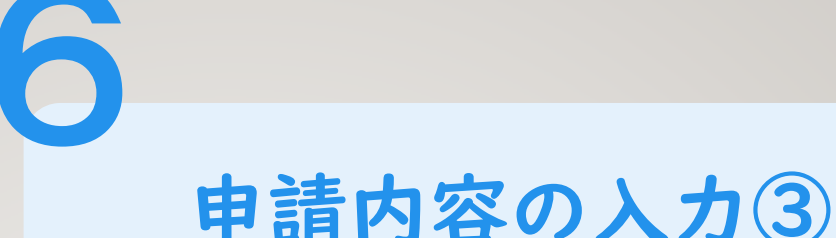

### 監査資料の添付 (アップロード)

『ファイルを選択』から事前に準備した電子ファ イルを選択して、添付してください。

選択と入力

- ⑴ 選択方式の項目は、該当する回答を選択(ラジ オボタン(○)をクリック)してください。
- ⑵ 状況の入力する項目は、255文字以内で入力して ください。

このマークがついてる項目は、回答・添付 が漏れていると、申請できないので注意!!

必須

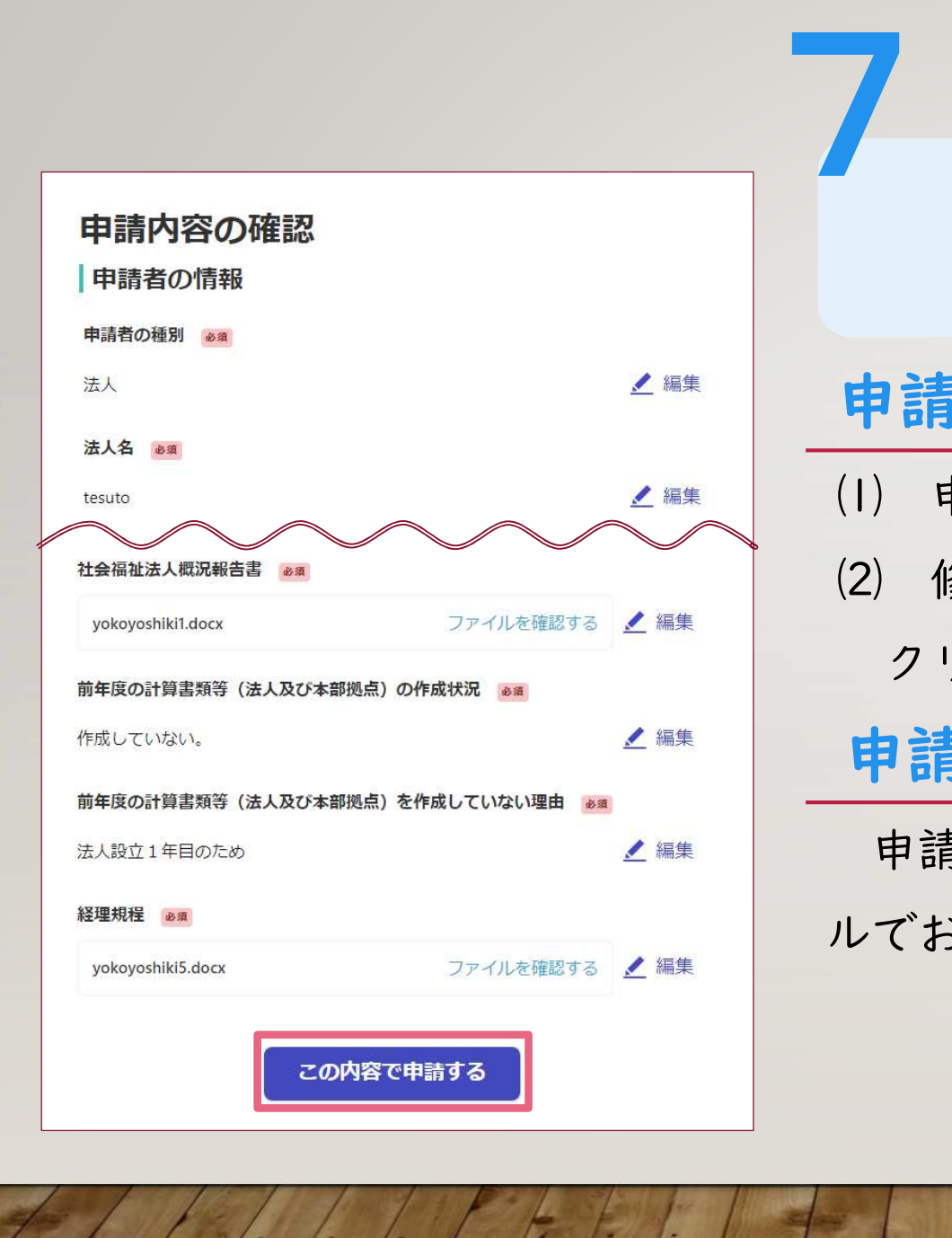

### 申請内容の確認

### 申請内容の確認と完了

- ⑴ 申請内容を確認してください。
- ⑵ 修正がなければ、『この内容で申請する』を クリックしてください。

### 申請受付の連絡

申請が完了したら「受け付けのお知らせ」のメー ルでお知らせします。

【札幌市】社会福祉法人 指導監査の監査資料の事前提出 受け付けのお知らせ

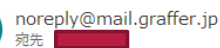

「社会福祉法人 指導監査の監査資料の事前提出」を受け付けいたしました。 内容を確認後、不足等があった場合にはご連絡いたします。

■ 手続の種類 社会福祉法人 指導監査の監査資料の事前提出

■ 提出日時

2023-04-14 16:04:58

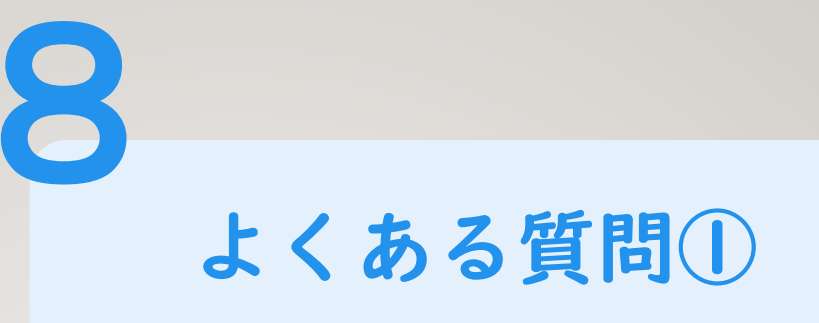

### Q1. 登録したメールアドレスを変更したい

Graffer アカウントの設定画面から変更できます。ただし、Google認証を用いてログインした場合は 変更することはできません。

変更方法はhttps://graffer.jp/faq/6281c55fda55fa0009baa4ddを参照ください。

### Q2. Graffer アカウントを削除・退会したい

退会申請画面から、退会処理をすることができます。

退会方法はhttps://graffer.jp/faq/62443c19b886460009bbce5aを参照ください。

Q3.パスワードを忘れた

ログイン画面の『パスワードをお忘れですか?』からパスワードのリセット手続を行

ってください。

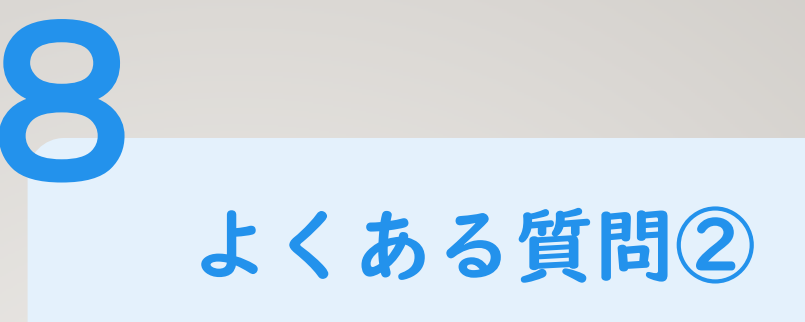

### Q4.認証メールが届かない

- メールが届かない場合、以下の原因が考えられます。
- メールアドレスに誤りがある ➡ 再度正しいメールアドレスを入力し、確認メールを送信してください。
- メールの受信可能容量が少ない ➡ 不要なメールを削除して、再度、確認メールを送信してください。
- メールが迷惑メールフォルダに振り分けられている ➡ 迷惑メールフォルダをご確認ください。

#### ■ 迷惑メール対策の設定によりメールが届かない

- パソコンからのメールの受信を許可してください。
- **➡** @mail.graffer.jpを受信可能リストに追加してください。
- @docomo.ne.jpなどキャリアメール以外のメールアドレスをご利用ください。
- Graffer アカウントが登録されていない
	- ➡ 何らかの原因によりGraffer アカウントが登録されていない可能性があります。あらためてGraffer アカウントの登録をしてください。

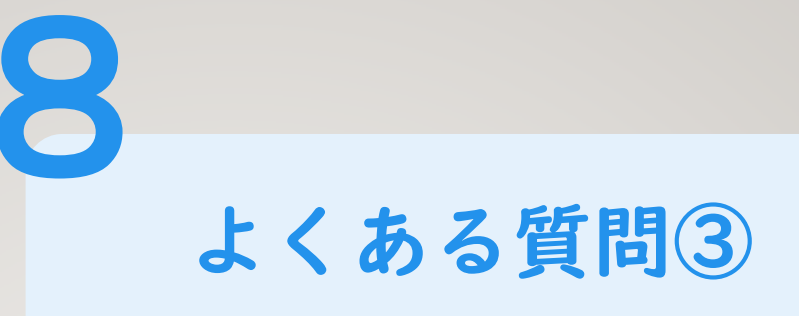

### Q5.電子ファイルが添付できない

- ⑴ ファイル容量
	- 添付できるファイルサイズが上限を超えていることが考えられます。
	- 項目ごとにファイル上限が設定されているので、エラーメッセージ(ファイル上限値)を
	- 確認の上、電子ファイルを上限に収まるサイズに分割し、添付してください。
		- 添付できなかった残りの電子ファイルは《再提出用》申請サイトから提出してください。
- ⑵ 電子ファイルの種類

添付できる電子ファイルの種類(拡張子)は「.docx .xlsx .pdf .pptx .zip .jpeg」です。 Microsoft Office2003以前の「.doc」「.xls」は添付できません。

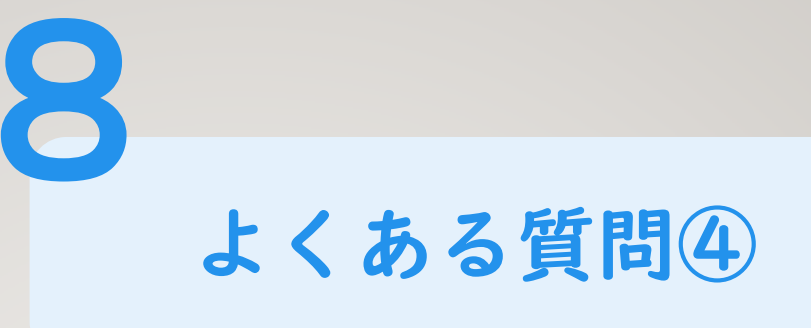

### Q6.必須資料を作成していないため申請完了できない

- 資料の提出(添付)漏れを防ぐため、法人又は施設において、本来、作成していなければならない資
- 料は【必須】としており、必須項目に漏れがあると申請は完了できません。

次のいずれかの方法により監査資料を提出してください。

⑴ 紙による提出(従前からの提出方法)

監査資料一式、紙媒体で用意し郵送等により提出する。

⑵ スマート申請による提出

資料を作成していない具体的な理由を記した電子ファイル(任意様式)を作成し、必須資料の 代わりに当該電子ファイルを提出(添付)する。

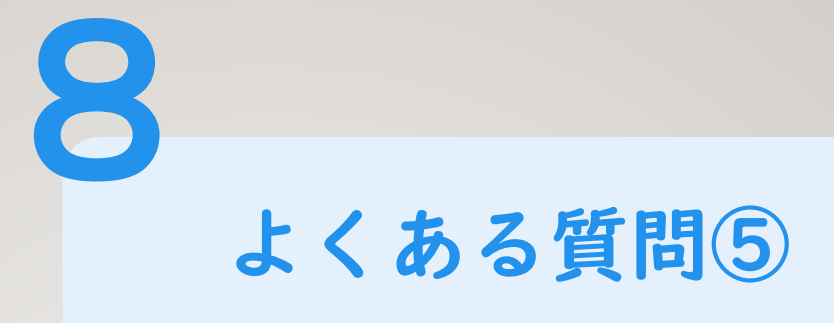

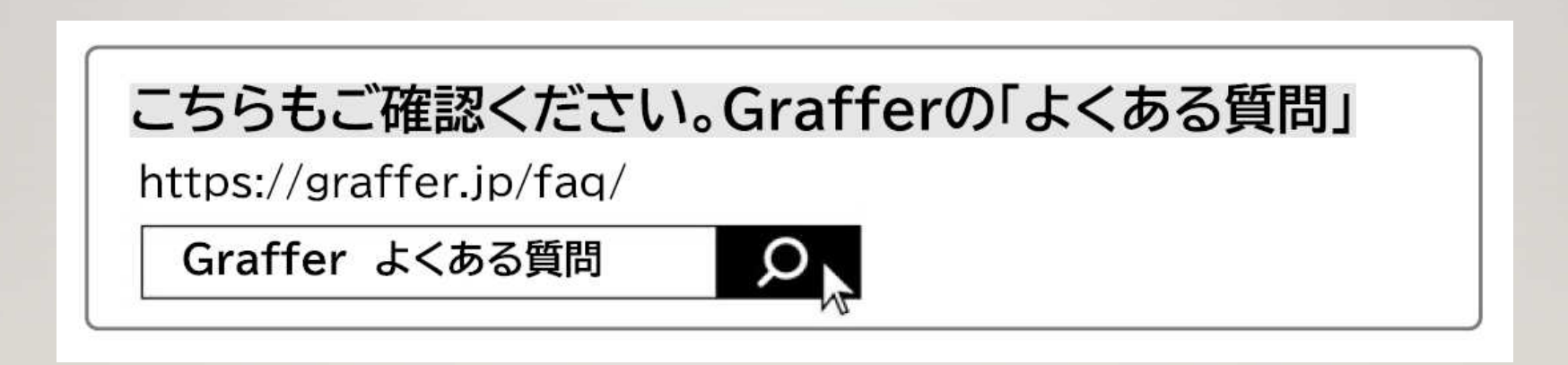